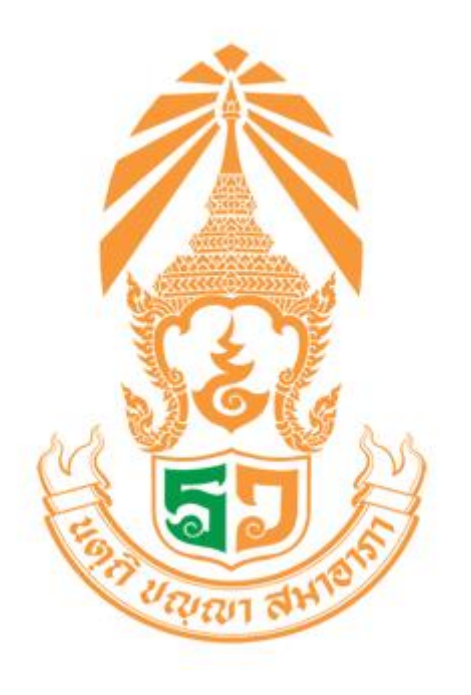

# **คู่มือ ระบบเยี่ยมบ้านนักเรียน**

**โรงเรียนร้อยเอ็ดวิทยาลัย**

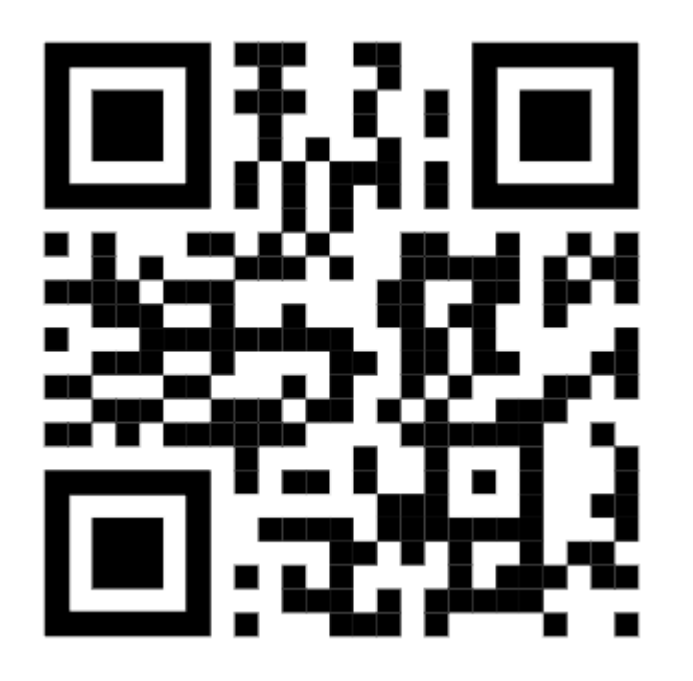

**URL ระบบเยี่ยมบ้านนักเรียน RWCare <https://rwhomecare.com/>**

#### **RWCare ระบบดูแลนักเรียน 4.0 เมื่อเข้าไปที่หน้าหลัก ให้คลิกตรงค าว่า "เข้าสู่ระบบ"**

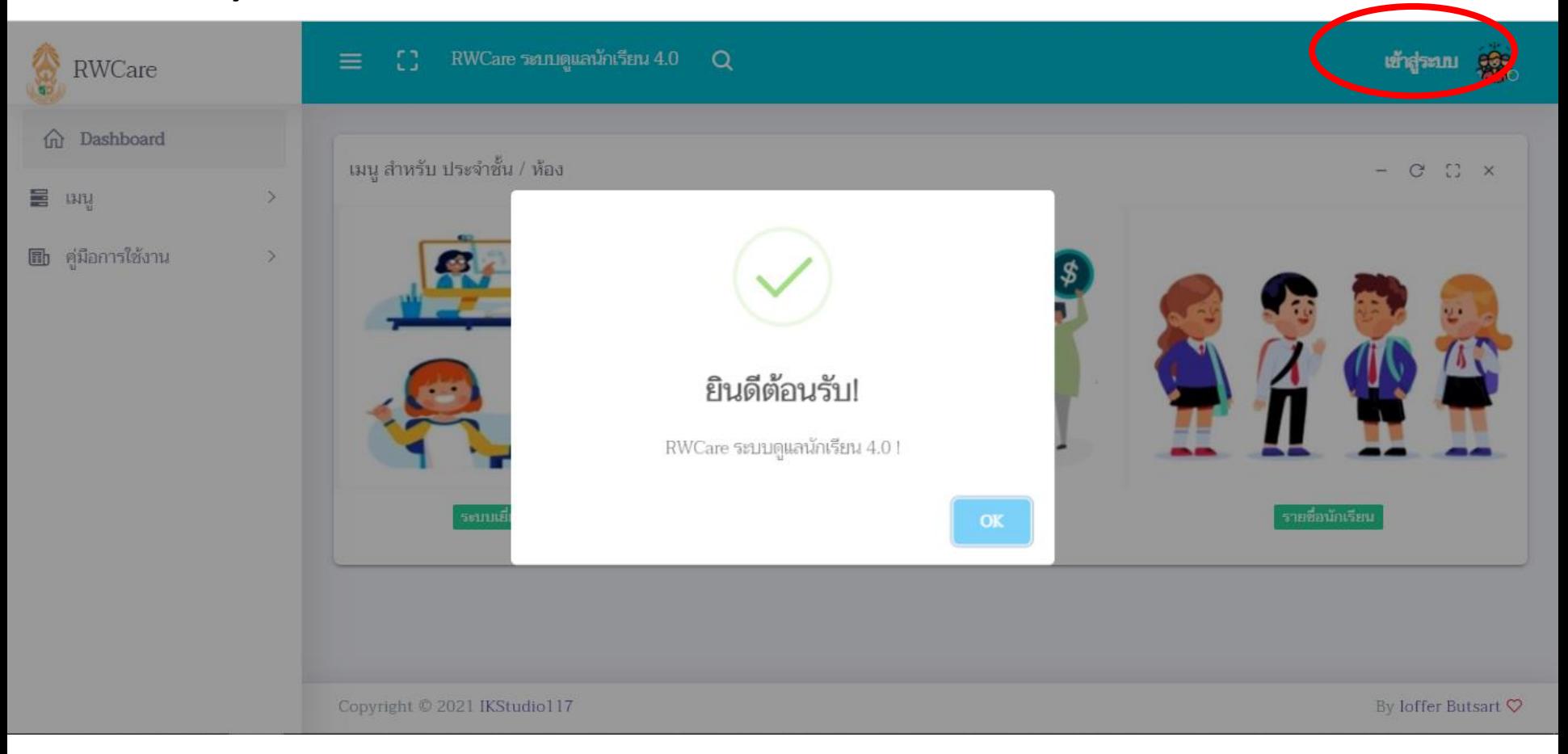

กรอกรหัสผู้ใช้และรหัสผ่านที่กำหนดให้ หรือติดต่อรับที่ งานแนะแนว

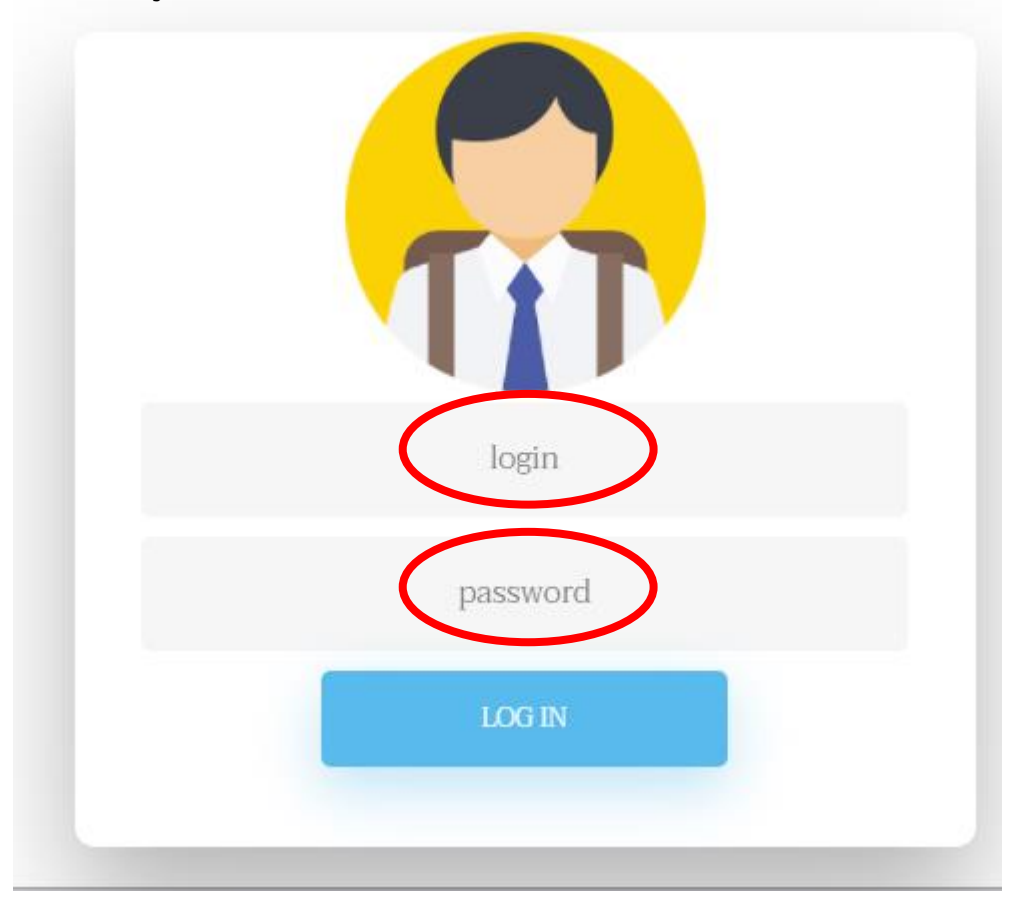

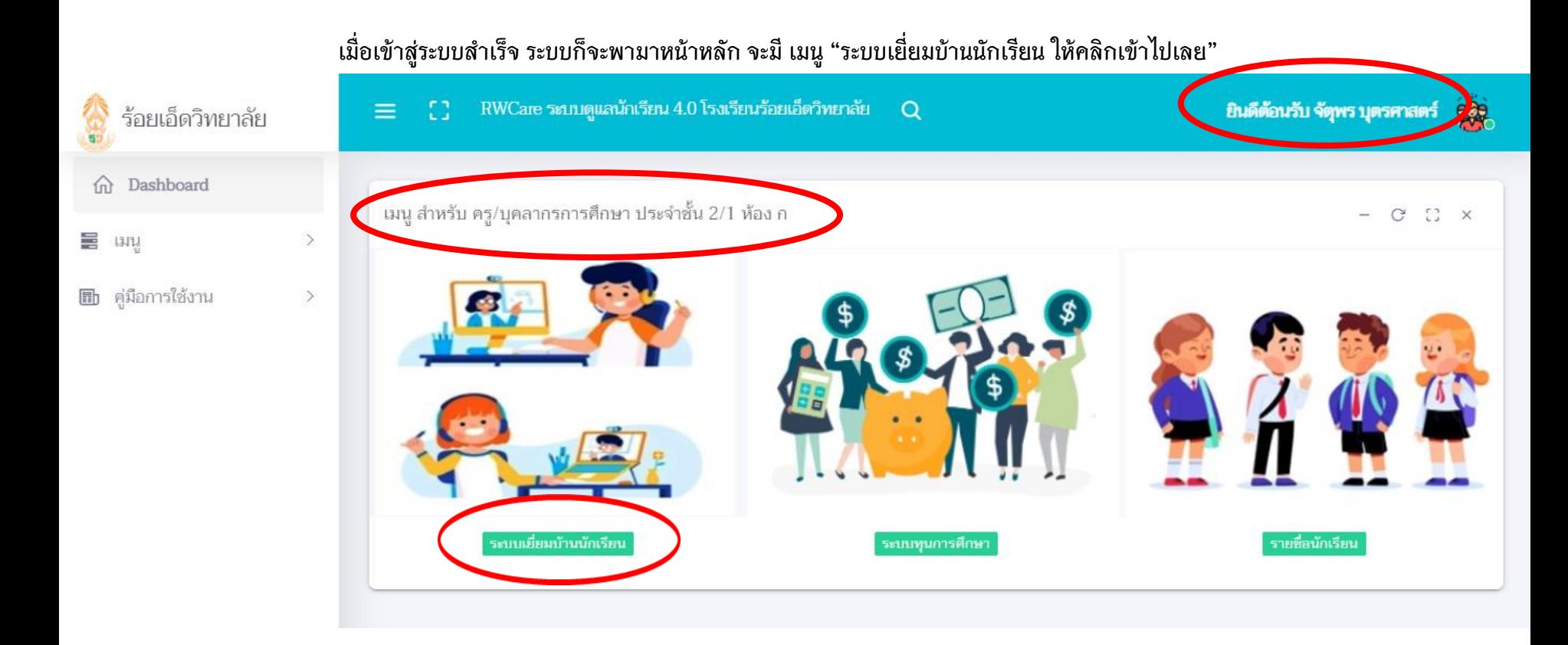

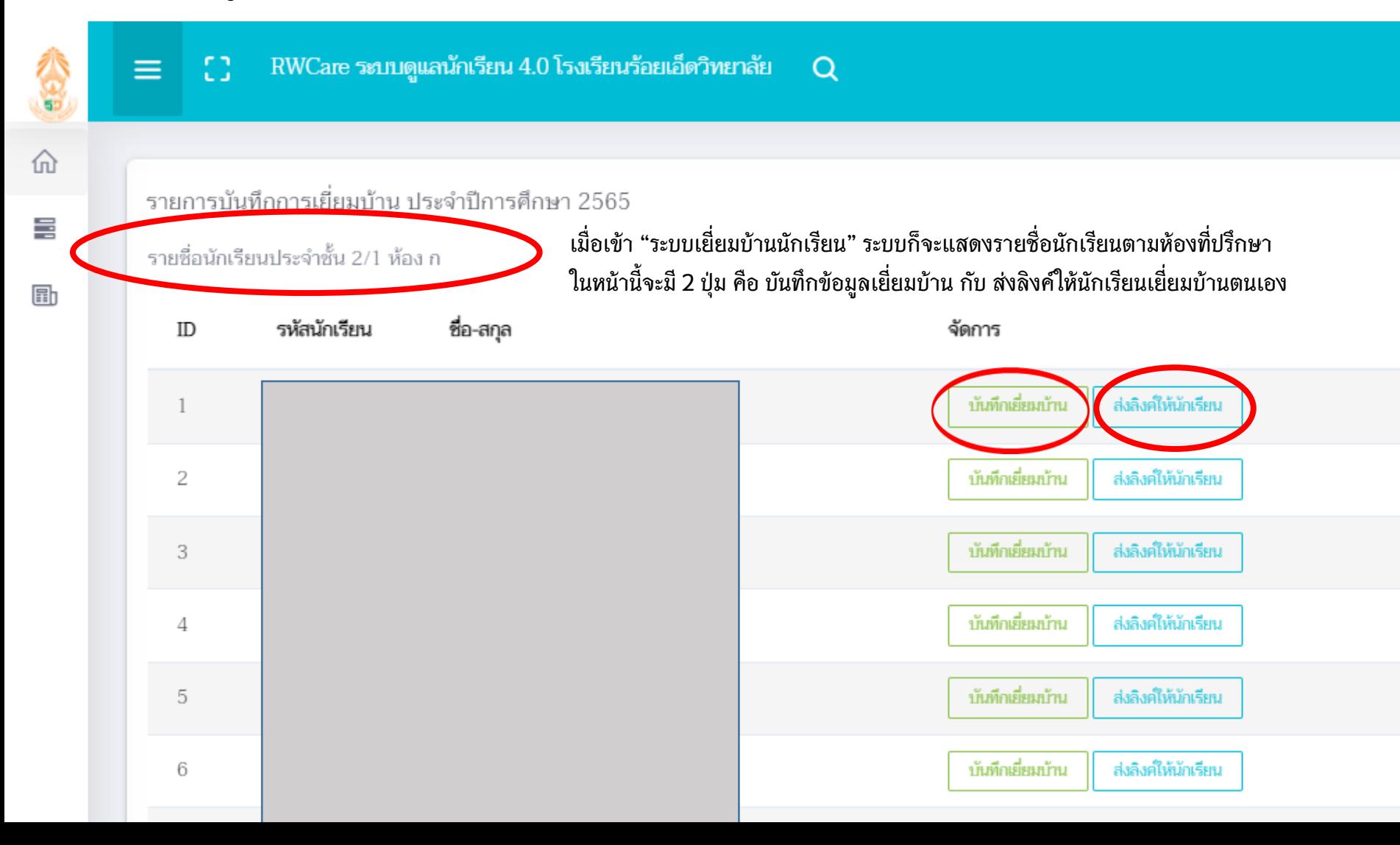

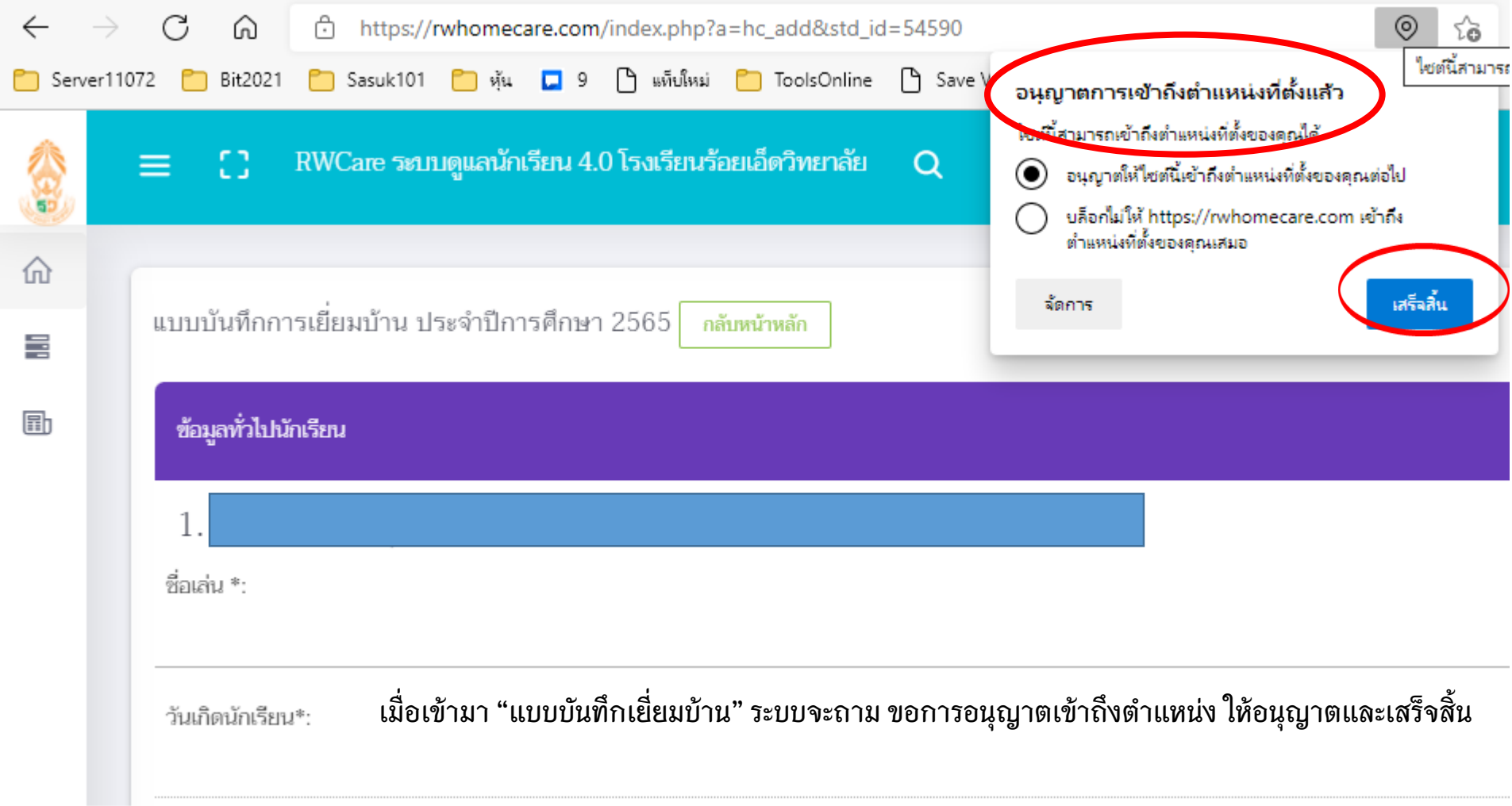

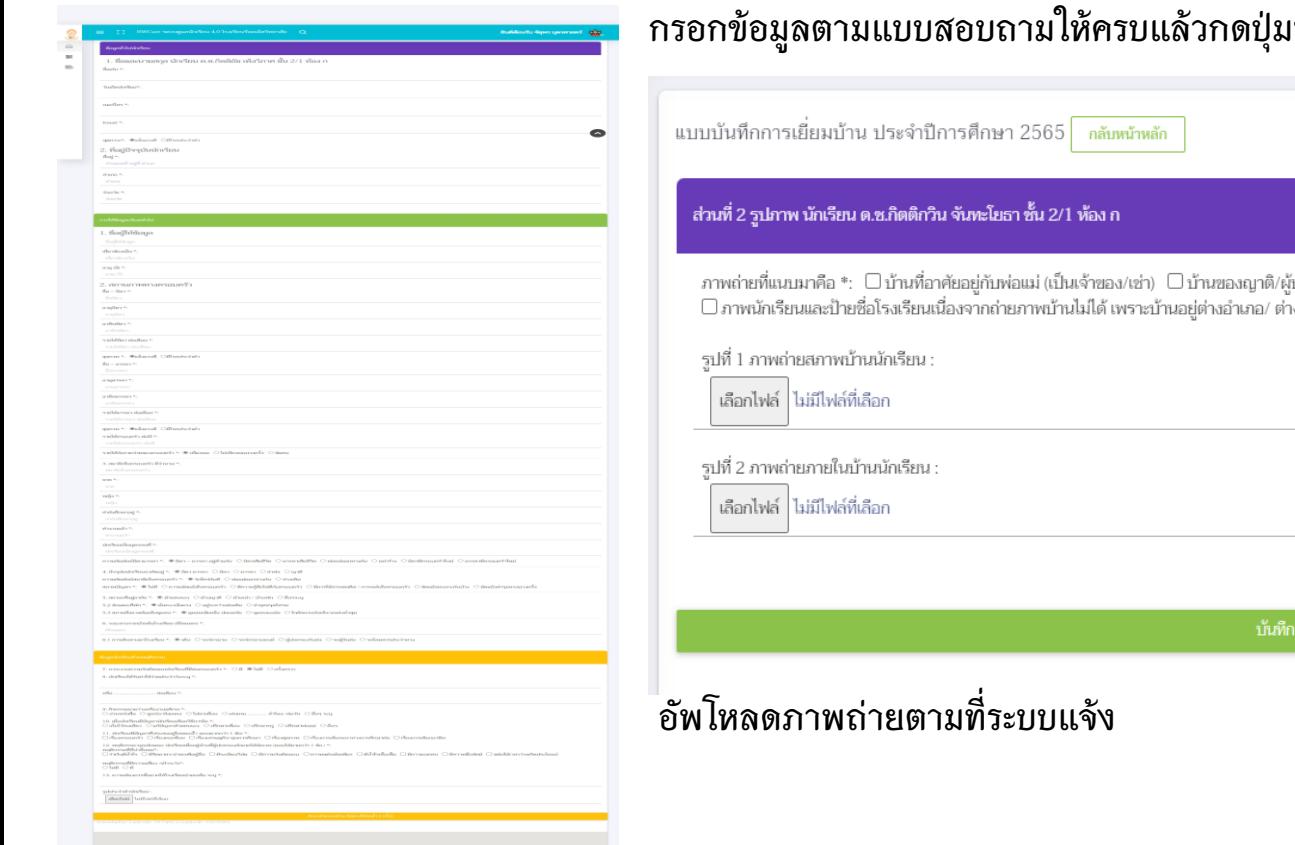

#### **กรอกข้อมูลตามแบบสอบถามให้ครบแล้วกดปุ่มบันท ึ ก ตามขั้นตอน**

 $- C C C$ 

งู้ปกครองที่ไม่ใช่ญาติ □ บ้านหรือที่พักประเภท วัด มูลนิธิ หอพัก โรงงาน อยู่กับนายจ้าง<br>างจังหวัด/ต่างประเทศ หรือไม่ได้รับอนุญาตให้ถ่ายภาพ

# บันทึกลายเซ็น (Signature Pad)

ลองกรอกแบบฟอร์มพร้อมเซ็นชื่อด้านล่างครับ คุณพัชรภรณ์ นะเวรัมย์

บันทึก

**หลังอัพโหลดภาพถ่าย ระบบจะพาท่านไปหน้าบันทึกลายเซ็น ออนไลน์ ผู้ปกครองสามารถ เซ็นผ่านหน้าจอมือถือได้เลย**

**เมื่อบันทึกข้อมูลส าเร็จ จะไม่สามารถบันทึกซ้าได้ และระบบยังไม่เปิดให้แก้ไข แต่ท่านสามารถลบข้อมูลการเยี่ยมแล้วบันทึกใหม่ได้ และยังสามารถพิมพ์แบบบันทึกการเยี่ยมบ้านได้เลยผ่านหน้ารายชื่อนักเรียนที่ปรึกษา และยังสามารถอัพโหลดรูปภาพย้อนหลังได้ครับ**

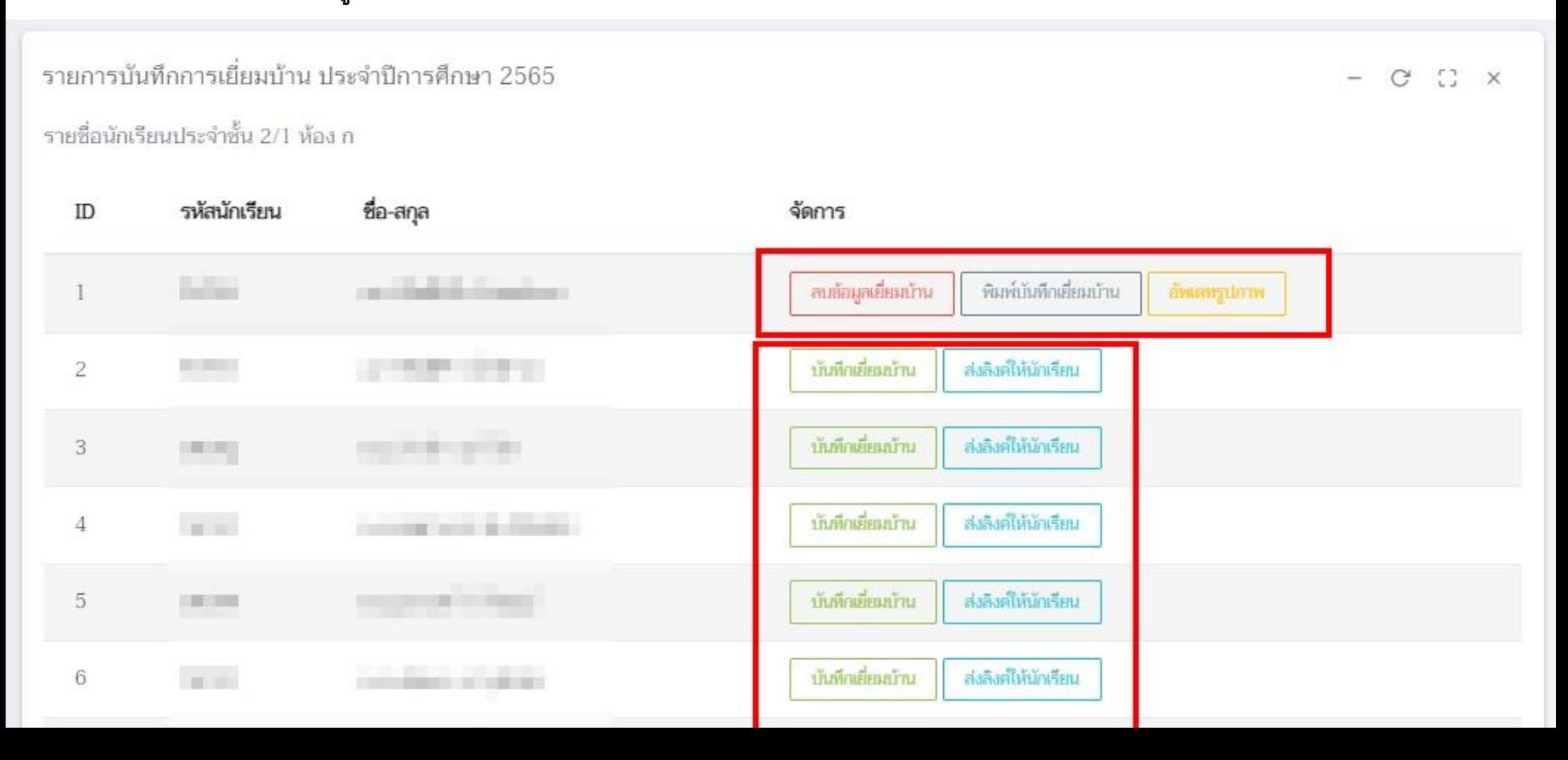

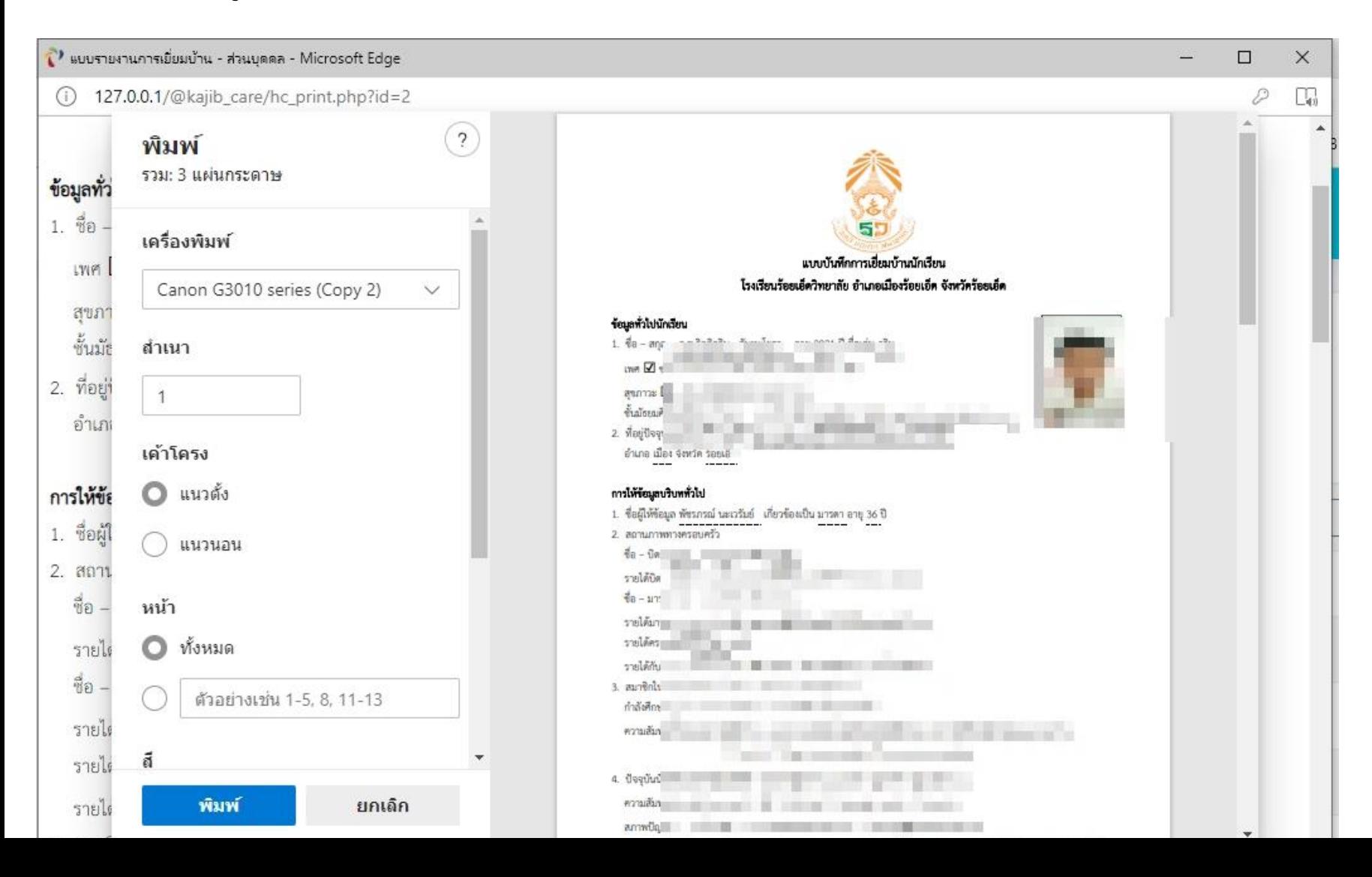

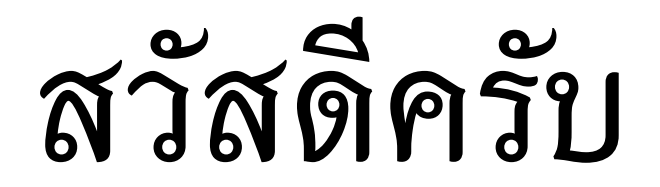